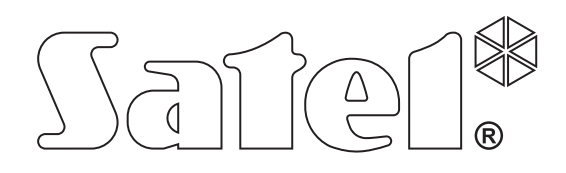

# Alarmsysteem Managara Reader Alarmsysteem Firmware versie 1.17 Firmware versie 1.17 Alarmsysteem

# **VERKORTE GEBRUIKERSHANDLEIDING**

SATEL sp. z o.o. ul. Budowlanych 66 80-298 Gdańsk POLAND tel. + 48 58 320 94 00 www.satel.eu

Integra\_vg\_NL\_07/17

# **WAARSCHUWING**

Voordat u gebruik gaat maken van het alarmsysteem dient u deze handleiding zorgvuldig door te lezen, om zo fouten te voorkomen welke tot het niet functioneren of beschadigen van de apparatuur kan leiden.

Wijzigingen, modificaties of reparaties welke uitgevoerd worden door een niet geautoriseerde persoon door de fabrikant, zal het recht op garantie doen vervallen.

De INTEGRA alarmsystemen mogen alleen op een **analoge telefoonlijn** worden aangesloten. Indien de analoge lijn omgezet gaat worden naar een digitale (internet) lijn, dan dient u contact op te nemen met uw installateur.

Mocht de telefoonlijn, waarop het alarmsysteem aangesloten zit, veelvoudig in gesprek zijn en/of er storingen door gemeld worden, neem dan zo spoedig mogelijk contact op met uw installateur.

Om een goede beveiliging te verzekeren dient het alarmsysteem goed te werken, daarvoor raad SATEL aan om het systeem regelmatig te testen. Het alarmsysteem is voorzien van een aantal zelf-diagnose functies welke, indien juist geconfigureerd door de installateur, voorzien in een correct werkend systeem.

Het alarmsysteem kan niet voorkomen dat er ingebroken wordt, een overval gepleegd wordt of een brand ontstaat, maar het verzekert in geval van deze situaties dat de juiste acties ondernomen worden om zo de mogelijke schade te beperken (een alarm zal optisch en akoestisch gesignaleerd worden en de juiste instanties zullen gewaarschuwd worden, etc.).

Dit alles kan de potentiele inbrekers afschrikken.

Het doel van SATEL is om continu de kwaliteit te verbeteren van haar producten wat kan resulteren in wijzigingen van de technische specificaties en firmware. De actuele informatie over de aangebrachte wijzigingen is beschikbaar op de website. Bezoek ons op: http://www.satel.eu

### **De verklaring van overeenstemming kan worden geraadpleegd op www.satel.eu/ce**

**Standaard fabriekscode: Manager code object 1: 1111** 

De volgende symbolen kunnen in deze handleiding gebruikt worden:

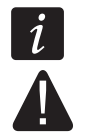

- opmerking;

- waarschuwing.

### **INHOUD**

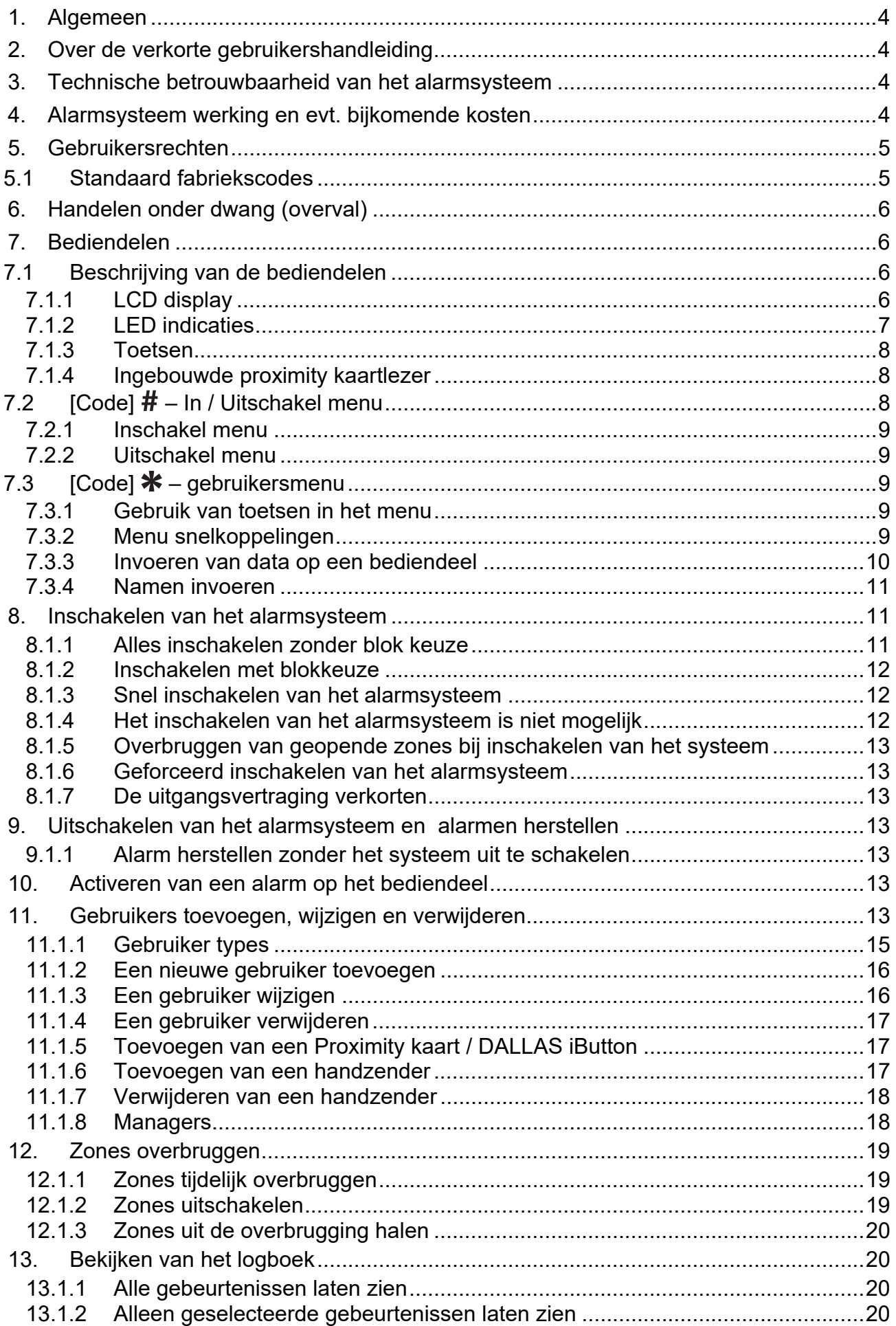

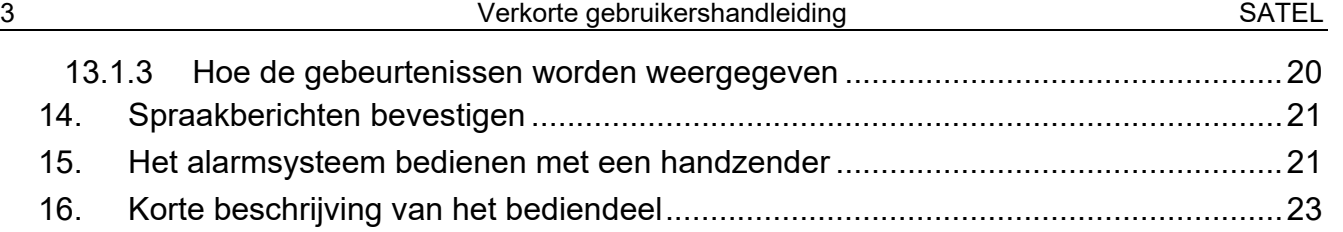

## **1. Algemeen**

Bedankt voor de keuze voor dit Satel product. Hoge kwaliteit en vele functies met een eenvoudige bediening zijn de voordelen van dit alarmsysteem. Wij hopen op een tevreden klant bij gebruik van dit product en staan altijd klaar met professionele hulp en adviezen omtrent onze producten.

SATEL is een fabrikant van vele apparaten die special bedoeld zijn voor gebruik in alarmsystemen. Meer informatie kunt u vinden op de website **www.osec.nl** of op **www.satel.eu**.

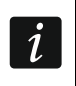

De installateur dient na het opleveren van het alarmsysteem de eindgebruiker te *trainen in het gebruik van het alarmsysteem.* 

# **2. Over de verkorte gebruikershandleiding**

Met deze handleiding hebben we getracht de informatie zo beperkt mogelijk te houden t.o.v. de gebruikershandleiding.

Voor uitgebreidere informatie en/of functies welke niet in deze handleiding voorkomen, verwijzen wij u naar de uitgebreide gebruikshandleiding.

# **3. Technische betrouwbaarheid van het alarmsysteem**

Het alarmsysteem is opgebouwd uit diverse technische componenten. Een goede werking van deze componenten is van cruciaal belang voor een betrouwbaar alarmsysteem. Een defect aan een onderdeel van het alarmsysteem zal leiden tot een vermindering van het beveiligingsniveau. Helaas worden apparaten welke buiten geïnstalleerd zijn (bijv. buiten sirene/ flitsers), blootgesteld aan de schadelijke effecten van het weer. Tijdens stormen zijn apparaten, welke aangesloten zijn op het elektrische systeem of de telefoonlijn, kwetsbaar voor schade als gevolg van atmosferische ontlading.

Het alarmsysteem is voorzien van een aantal veiligheidsfuncties en automatische diagnostische functies om de systeemprestaties te testen. Bij storingen en technische problemen zal de LED op het bediendeel gaan knipperen . **U dient onmiddellijk te reageren op een dergelijk signaal, en indien nodig, raadpleeg de installateur.**

In aanvulling hierop zijn er functies in het systeem beschikbaar om het alarmsysteem te testen. Deze maken het mogelijk om de detectoren, sirene/flitsers, telefoonkiezers, etc. te testen op hun correct functioneren. **Alleen regelmatig testen en inspectie van het alarmsysteem zal u toelaten om een hoog niveau van bescherming tegen inbraak te houden.**

Het wordt geadviseerd om de installateur periodiek een controle van het systeem te laten uitvoeren.

Het is in het belang van de gebruiker om de procedures te volgen wanneer het alarmsysteem een alarm signaleert. Het is belangrijk om het alarm te controleren, de bron te bepalen en passende maatregelen te nemen (bijvoorbeeld evacuatie bij een brandalarm).

# **4. Alarmsysteem werking en evt. bijkomende kosten**

Het alarmsysteem kan de gebruiker en de meldkamer informeren over de status van het beveiligde object. Realisatie van deze functies via een analoge telefoonlijn, GSM of GPRS kan financiële kosten met zich mee brengen, en hangt af van de hoeveelheid informatie die verzonden wordt. Telefoonlijn storingen, als ook een niet correct geprogrammeerd alarmsysteem kan in verhoogde kosten resulteren (door het maken van vele oproepen).

Vraag uw installateur naar eventuele bijkomende kosten, of hoe om hoge kosten te voorkomen. Voorbeeld: Indien het niet gelukt is om een gebeurteniscode succesvol naar de meldkamer te verzenden, dan zal het alarmsysteem dit elke minuut blijven proberen te verzenden of na het maximaal aantal belpogingen is bereikt zal het doormelden worden beëindigt totdat er een nieuwe gebeurtenis optreedt.

# **5. Gebruikersrechten**

Het bedienen van het alarmsysteem is mogelijk na autorisatie van een gebruiker, waarbij het alarmsysteem controleert of de gebruiker toestemming heeft om de bepaalde bewerking uit te mogen voeren. De autorisatie van een gebruiker kan op de volgende manieren worden uitgevoerd:

- code,
- een proximity kaart (125 kHz passieve transponder zoals bijv. een kaart, een tag, etc.),
- een DALLAS iButton (chip),
- een handzender.
- $\boldsymbol{j}$ *Het is niet mogelijk om dezelfde code, proximity kaart, DALLAS iButton of handzender aan meerdere gebruikers toe te kennen.*

Geef uit veiligheidsoverwegingen nooit dezelfde identificatie uit aan meerdere *personen.* 

*De installateur kan het systeem zo configureren dat eenvoudige codes niet mogelijk zijn welke minder dan 3 verschillende cijfers bevatten (bijv. 1111 of 1212) en codes met opeenvolgende cijfers (bijv. 3456).* 

*De installateur kan het gebruik van bepaalde functies mogelijk maken zonder dat daar een gebruiker autorisatie voor nodig is.* 

*Het gebruik van een onjuiste code, proximity kaart of DALLAS iButton kan:* 

- *het alarm laten afgaan,*
- *het bediendeel/ kaartlezer blokkeren voor 90 seconden.*

### **5.1 Standaard fabriekscodes**

Standaard zijn de volgende codes voorgeprogrammeerd in het alarmsysteem (mits deze niet gewijzigd is door de installateur):

### **object 1 manager (administrator) code: 1111**

De standaard fabriekscode maakt het mogelijk om gebruikers te programmeren voor gebruik van het alarmsysteem. Zie ook: Gebruikers toevoegen, wijzigen en verwijderen p. 13.

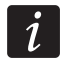

 *De standaard fabriekscode dient zo snel mogelijk gewijzigd te worden zodat er geen misbruik van gemaakt kan worden (WIJZIG CODE functie in het gebruikersmenu).* 

*Het bediendeel kan de gebruiker informeren om zijn code te veranderen als deze bekend is bij andere gebruikers.* 

 $\boldsymbol{i}$ 

*Het is niet verstandig om de manager code voor dagelijks gebruik te gebruiken, de kans dat deze door anderen wordt afgelezen, is dan te groot. Daarom wordt voor de manager (administrator) aanbevolen een eigen gebruikerscode aan te maken.* 

### **6. Handelen onder dwang (overval)**

Indien bij een overval / onder dwang, acties uitgevoerd moeten worden, dan dient de OVERVAL code ingevoerd te worden in plaats van de normale gebruikerscode (zie Gebruiker types p. 15).

# **7. Bediendelen**

### **7.1 Beschrijving van de bediendelen**

*De INT-TSG, INT-TSH, INT-TSI en INT-KSG bediendelen worden beschreven in aparte handleidingen en worden bij deze bediendelen bijgeleverd.* 

### **7.1.1 LCD display**

Het display zorgt voor een heldere communicatie tussen het alarmsysteem en de gebruiker. Op het display wordt de status en de beschikbare functies van de gebruiker weergegeven. Het display kan worden verlicht voor een duidelijkere weergave.

In stand-by mode toont het display:

- op de bovenste regel de tijd en datum in een door de installateur ingesteld formaat,
- op de onderste regel de naam van het bediendeel of de status van geselecteerde blokken. (door de installateur in te stellen).

De installateur kan het bediendeel zo configureren dat wanneer de 9 toets voor ongeveer 3 seconden ingedrukt wordt, de blok (gebied) status weergave in het display wordt weergegeven. De status van de blokken/gebieden (inclusief alarmen) worden weergegeven door symbolen op het bediendeel. Het display kan weer naar de normale weergave gezet worden door nogmaals het indrukken van de 9 toets voor ongeveer 3 seconden.

Indien andere vooraf gedefinieerde gebeurtenissen zich voordoen, kunnen aanvullende berichten op het display worden weergegeven (bijv. inschakelen, uitschakelen, aftellen van de auto-IN vertraging , aftellen van de in/uitgangsvertraging, alarmen, etc.).

Het invoeren van de gebruikerscode gevolgd door de  $*$  toets zal een menu met functies openen, welke beschikbaar zijn voor de gebruiker. De functies worden weergegeven op twee regels. De functie met de pijl aan de linkerzijde is de functie welke gekozen kan worden door op de OK of  $#$  toets te drukken. Hoe de functie met de gerelateerde informatie wordt weergegeven hangt af van het specifieke karakter van de functie.

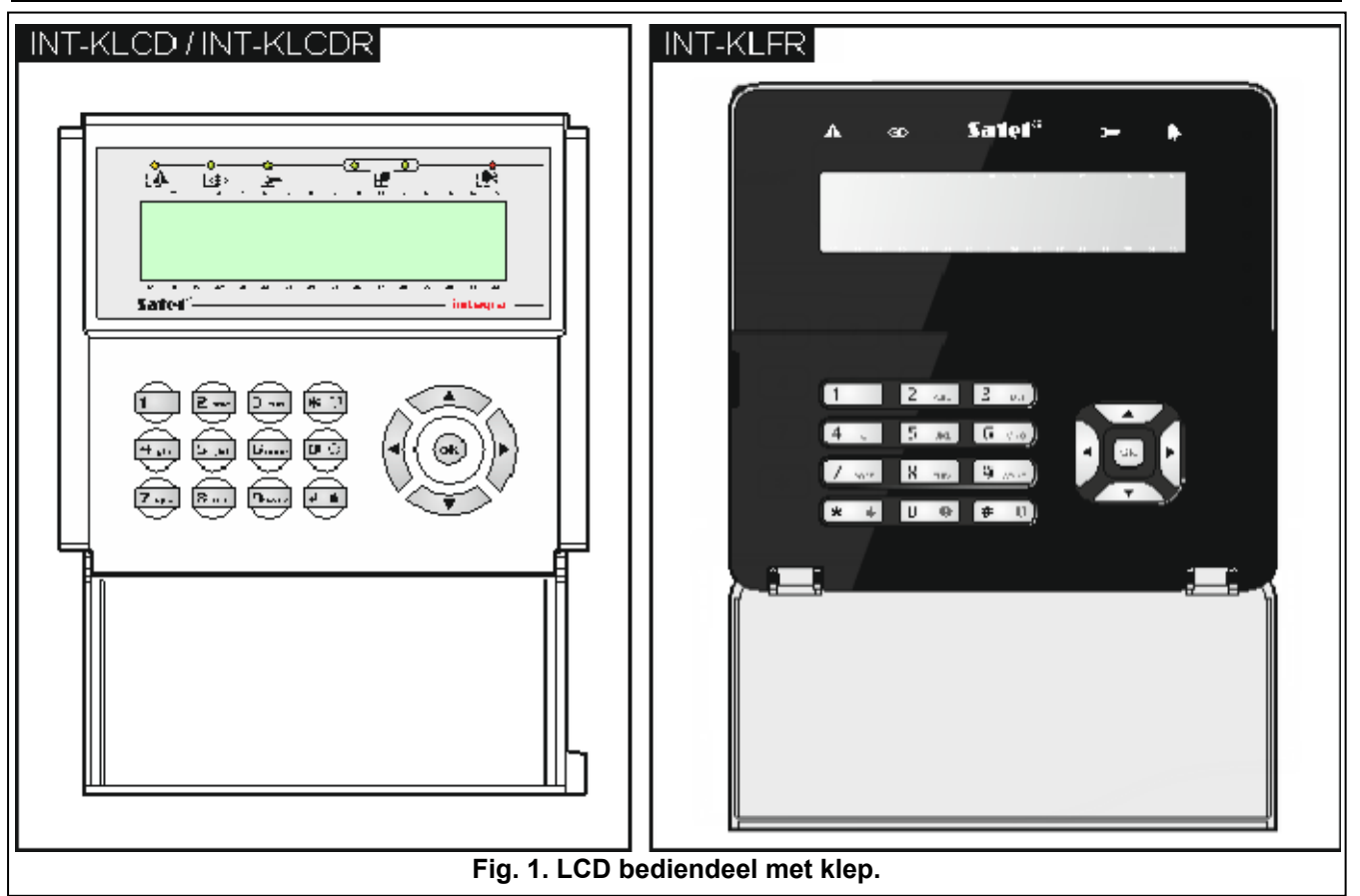

### **7.1.2 LED indicaties**

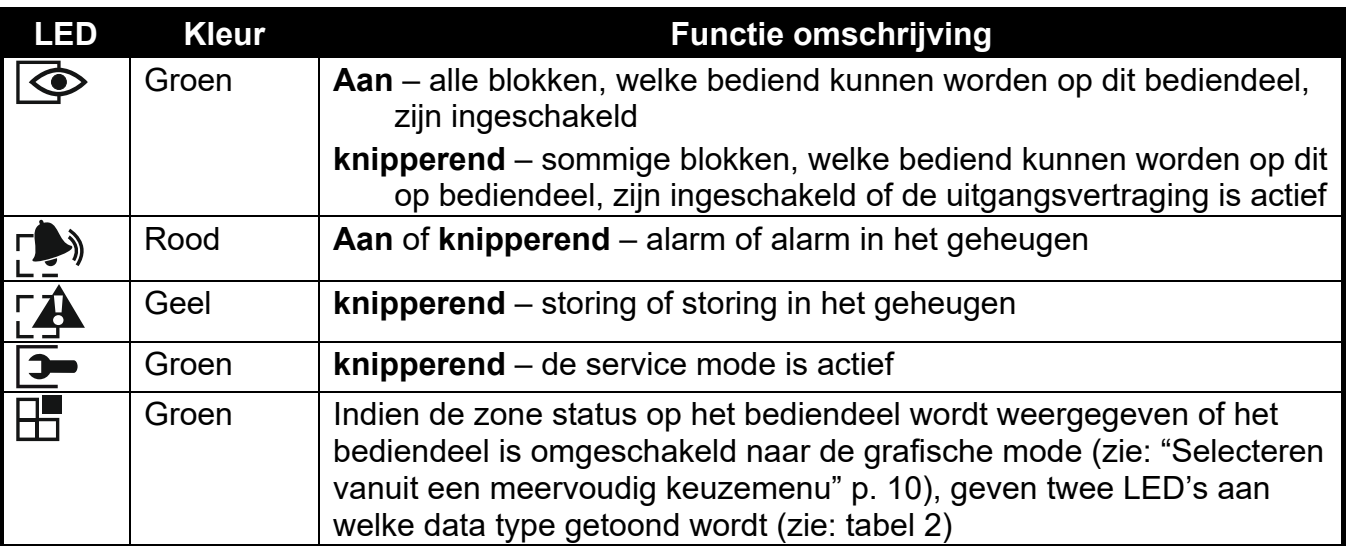

**Tabel 1. Omschrijving bediendeel LED's** 

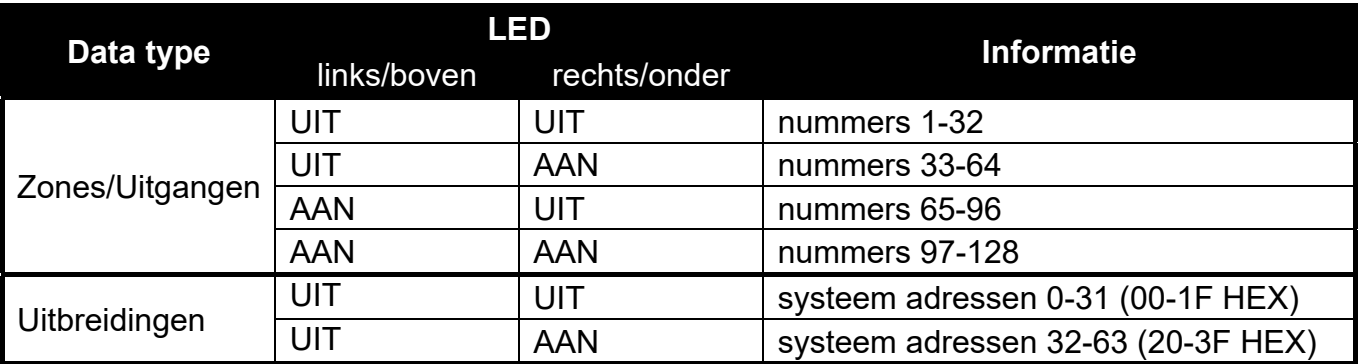

Tabel 2. Informatie weergegeven door de **H** LED's.

# **7.1.3 Toetsen**

De toetsen met cijfers en letter maken het mogelijk de code en gegevens in te voeren bij gebruik van de functies in het menu. Tevens is het mogelijk (indien geconfigureerd door de installateur) om op één van de volgende toetsen voor ongeveer 3 seconden in te drukken, om zo:

- **1** de zones status te bekijken,
- **4** de blok status te bekijken,
- **5** het alarm logboek te bekijken,
- **6** het storingen logboek te bekijken,
- **7** de huidige storingen te bekijken,
- **8** het belsignaal in het bediendeel aan of uit te zetten,
- **9** om te schakelen tussen de normale weergave en de blok status weergave.

De overige toetsen geven de mogelijkheid om:

- $*$  toegang te verkrijgen tot het gebruikers menu (eerst code invoeren),
	- annuleren van de functie.
- # of  $\mathbf{D}\mathbf{k}$  in- en uitschakelen en alarm herstellen (eerst code invoeren),
	- selecteren van de gekozen functie,
	- het bevestigen van ingevoerde gegevens.
- navigeren door het menu. (blader door getoonde berichten, functies en opties en het verplaatsen van de cursor),
	- uitvoeren van de door de installateur ingestelde functies (eerst code invoeren).
- het activeren van het brandalarm.
- $\bigcirc$  - het activeren van het medisch alarm.
	- het activeren van het paniek alarm.

### **7.1.4 Ingebouwde proximity kaartlezer**

De INT-KLCDR en INT-KLFR bediendelen kunnen bediend worden met gebruik van proximity kaarten (proximity tags of andere 125 kHz passieve transponders). De installateur bepaalt de functies welke met de kaart uitgevoerd kunnen worden na het kort voorhouden of lang voorhouden van de kaart.

# 7.2 [Code] # - In / Uitschakel menu

*Informatie hieronder weergegeven heeft geen betrekking op gebruikers met de EENVOUDIGE GEBRUIKER rechten (zie p.13).* 

Na het invoeren van een code bevestigd met de  $#$  toets zal:

- het alarm worden hersteld als de gebruiker rechten heeft om het alarm te herstellen,
- het blok worden uitgeschakeld als de gebruiker rechten heeft om het alarm in het blok uit te schakelen, alleen toegang heeft tot het uitschakelen van één blok welke ingeschakeld is of toegang heeft tot meerdere blokken en maar één van hen is ingeschakeld,
- het blok worden ingeschakeld als de gebruiker autorisatie heeft om het blok in te schakelen of alleen rechten heeft om één blok in te schakelen op het bediendeel en dat blok uitgeschakeld is,
- het in en uitschakel menu wordt weergegeven.

 $\boldsymbol{i}$ 

### **7.2.1 Inschakel menu**

Het inschakel menu zal worden weergegeven als:

- de gebruiker rechten heeft om een blok in te schakelen;
- de gebruiker toegang heeft tot blokken die bediend kunnen worden door het bediendeel.
- geen van de blokken ingeschakeld is
- er geen alarm is

Twee functies zijn beschikbaar in het menu:

Alles inschak. *alle blokken inschakelen*

Selectie insch. *geselecteerde blokken inschakelen*

### **7.2.2 Uitschakel menu**

Het uitschakel menu zal worden weergegeven als:

- de gebruiker rechten heeft om een blok uit te schakelen,
- de gebruiker toegang heeft tot blokken die bediend kunnen worden door het bediendeel,
- er minstens twee blokken zijn ingeschakeld,

Twee functies zijn beschikbaar in het menu:

Alles uitschak. *alle blokken uitschakelen* Selectie uitsch. *geselecteerde blokken uitschakelen*

# 7.3 [Code] **\*** – gebruikersmenu

Na het intoetsen van de code en dit te bevestigen met de  $*$  toets, dan zal het gebruikersmenu worden weergegeven. De lijst met beschikbare functies hangt af van de gebruikersrechten, de systeem status en configuratie. Om het gebruikersmenu te verlaten drukt u op de  $*$  toets. Het bediendeel zal automatisch het menu verlaten indien 2 minuten geen toets ingedrukt wordt.

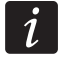

*Na het invoeren van uw code en de \* toets kan er een boodschap in het display verschijnen waarbij gevraagd wordt uw eigen code te wijzigen of kan er een service notitie weergegeven worden.*

### **7.3.1 Gebruik van toetsen in het menu**

- 1. Gebruik de  $\blacktriangledown$  en  $\blacktriangle$  toetsen om naar een submenu of functie te gaan. Het geselecteerde submenu of functie wordt aangegeven met de  $($  $\rightarrow$ ) pijl aan de linkerzijde.
- 2. Druk op de  $\blacktriangleright$  of # toets om het submenu te openen (de  $\blacktriangleleft$  toets is om het submenu te verlaten) of om de functie te starten.

### **7.3.2 Menu snelkoppelingen**

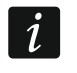

*Ondersteuning voor het gebruik van snelkoppelingen in het gebruikersmenu kan door de installateur worden uitgeschakeld.* 

U kunt deze snelkoppelingen gebruiken om snel en eenvoudig toegang te krijgen tot bepaalde submenu's en functies. Druk de desbetreffende cijfertoets in (of combinatie van toetsen) om het submenu te openen of de functie te starten. Hieronder wordt een lijst weergegeven van de submenu's en functies, welke beschikbaar zijn via de snelkoppelingen. De snelkoppelingen worden tussen haakjes weergegeven.

- [1] Wijzig code
- [2] Gebruikers
	- [21] Nieuw
	- [22] Wijzig
	- [23] Verwijder

*Indien de installateur niet gemachtigd is om gebruikers te bewerken, dan kunnen de*   $\boldsymbol{i}$ *snelkoppelingen, beginnend met cijfer 2 alleen door de installateur gestart worden via het MANAGER submenu.* 

- [4] Zones overbruggen
	- [41] Tijdelijk
	- [42] Uitschakelen
- [5] Logboek
	- [51] Selecteer gebeurtenis
	- [52] Alle gebeurtenissen
- [6] Tijd / Datum
- [7] Systeem status
- [8] Uitgangen aansturen
- [9] Service mode
- [0] Downloaden
	- [01] Start DWNL-RS
	- [02] Stop DWNL-RS
	- [03] Start DWNL-MOD
	- [04] Start DWNL-TEL
	- [05] Start DWNL-CSD [alleen INTEGRA 128-WRL]
	- [06] Start DWNL-GPRS [alleen INTEGRA 128-WRL]
	- [07] ETHM-1 DLOADX
	- [08] ETHM-1 GUARDX

### **7.3.3 Invoeren van data op een bediendeel**

De data wordt in het alarmsysteem opgeslagen na het indrukken van de  $\#$  toets (in sommige bediendelen kan de  $\overline{X}$  toets ook worden gebruikt, welke exact dezelfde functie heeft). De  $\overline{\textbf{F}}$ toets maakt verlaten van de functie mogelijk zonder het opslaan van de wijzigingen.

Hieronder worden de algemene regels beschreven voor het invoeren van data, maar kunnen verschillend zijn bij sommige functies.

### **Selecteren vanuit een enkelvoudig keuzemenu**

In de bovenste regel van het display staat de functie omschreven, en in de regel daaronder het geselecteerde item. U kunt door de lijst met items heen bladeren met gebruik van de pijltoetsen:  $\blacktriangledown$  (neer) en  $\blacktriangle$  (op). De  $\blacktriangleright$  en  $\blacktriangleleft$  toetsen worden niet gebruikt.

### **Selecteren vanuit een meervoudig keuzemenu**

De functies welke het mogelijk maken een keuze te maken uit de meerkeuze lijst, worden gekenmerkt door een extra symbool aan de rechterkant van het display:

 $\Box$  – getoonde item is geselecteerd / optie is ingeschakeld,

– getoonde item is niet geselecteerd / optie is uitgeschakeld.

Druk op een willekeurige numerieke toets (voor sommige functies kunt u niet de 0 toets gebruiken) om het huidig getoonde symbool te wijzigen. Om door de lijst met items heen te bladeren gebruikt u de  $\nabla$  (neer) of  $\blacktriangle$  (op) toetsen. Voor sommige functies kunt u de 0 toets

gebruiken om zo een nummer van een item in te voeren welke bewerkt / gezocht dient te worden. (bijv. zone nummer, uitgangsnummer, bloknummer). Deze functie zal het zoeken naar een item versnellen.

### **7.3.4 Namen invoeren**

Druk op de toets totdat het juiste karakter verschijnt. De beschikbare karakters worden omschreven in tabel 3. Houd de toets vast om een letter te selecteren.

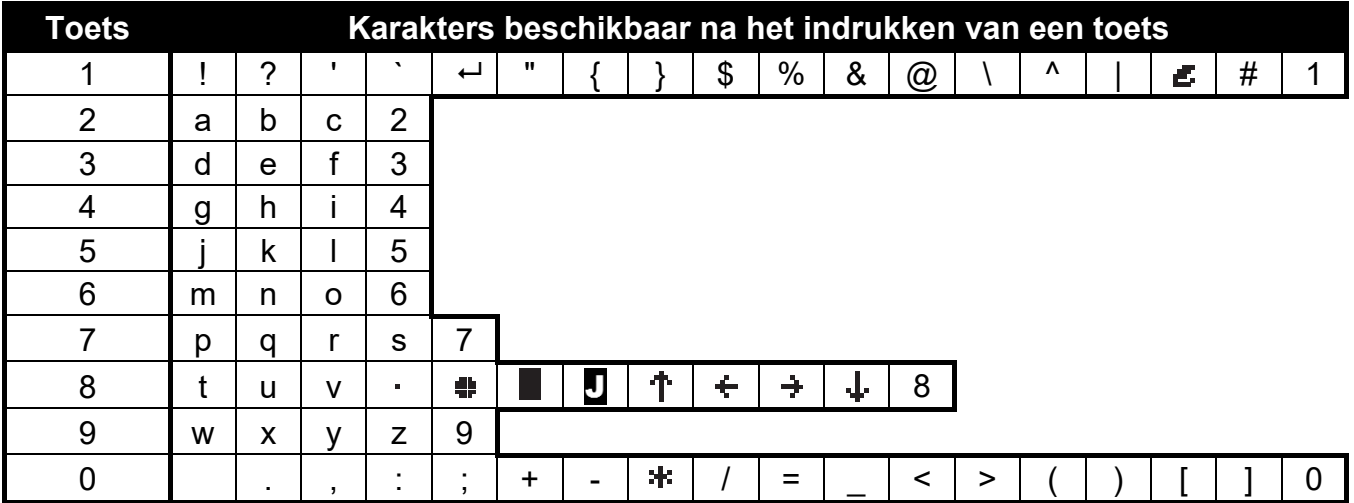

Tabel 3. Karakters beschikbaar bij het invoeren van namen. Hoofdletters zijn beschikbaar onder dezelfde toetsen (om de lettergrootte te wijzigen, druk op de  $\blacktriangledown$  toets).

Aan de linker bovenzijde van het display wordt informatie over de letter grootte getoond: [ABC] of [abc] (deze wordt getoond na het indrukken van een willekeurige toets en zal voor een paar seconden zichtbaar worden na de laatste toetsaanslag).

De  $\triangleright$  toets verplaatst de cursor naar rechts en de  $\blacktriangleleft$  toets naar links. De  $\blacktriangleleft$  toets verwijdert het karakter aan de linkerzijde van de cursor.

# **8. Inschakelen van het alarmsysteem**

Dit gedeelte beschrijft de handelingen die gedaan moeten worden door de gebruiker om het alarmsysteem in te kunnen schakelen. Het systeem is ingeschakeld op het moment dat de uitgangsvertraging afgelopen is. (indien de inschakel procedure succesvol voltooid is zal het systeem ingeschakeld zijn – zie ook "Het inschakelen van het alarmsysteem is niet mogelijk**FOUT! VERWIJZINGSBRON NIET GEVONDEN.**" p. 12). Bij een geprogrammeerde uitgangsvertraging van 0 seconden wordt systeem direct ingeschakeld (zonder uitgangsvertraging).

 $\boldsymbol{j}$ 

*De installateur kan het systeem zo configureren dat het niet mogelijk is om het systeem in te schakelen bij storingen. Een bericht kan op het display worden weergegeven om contact op te nemen met de installateur. Inschakelen zal dan niet mogelijk zijn totdat de service code ingevoerd is, en bevestigd wordt met de # toets.* 

### **8.1.1 Alles inschakelen zonder blok keuze**

Het inschakelen van het systeem zonder blok keuze is mogelijk, als alle blokken uitgeschakeld zijn en het bediendeel geen alarm signaleert.

1. Voer de code in en bevestig dit met de  $\#$  toets.

2. Wanneer de functie ALLES INSCHAKELEN wordt weergegeven, bevestig dit dan met de  $#$ toets. De inschakel procedure zal starten voor alle blokken waar deze gebruiker toegang tot heeft.

 $\boldsymbol{i}$ 

*Als de gebruiker rechten heeft om maar één blok in te schakelen of een eenvoudige gebruiker is, dan schakelt deze al direct in na het in voeren van de code bevestigt met de toets.* 

### **8.1.2 Inschakelen met blokkeuze**

- 1. Voer de code in en bevestig dit met de  $*$  toets.
- 2. Gebruik de  $\blacktriangledown$  toets om door het menu heen te bladeren tot INSCHAKELEN verschijnt.
- 3. Druk op de  $\#$  toets. Een lijst met blokken zal worden weergegeven, welke ingeschakeld kunnen worden.
- 4. Gebruik de  $\blacktriangledown$  en  $\blacktriangle$  toetsen om het juiste blok te selecteren (of druk op de 0 toets en voer het bloknummer in).
- 5. Druk op één van de numerieke toetsen 1 tot 9. Het · symbool in de rechter bovenhoek veranderd nu in  $\blacksquare$  (zie ook "Selecteren vanuit een meervoudig keuzemenu" p. 10).
- 6. Herhaal stap 4 en 5 voor het selecteren van andere blokken om deze in te schakelen.
- 7. Als de juiste blokken geselecteerd zijn, bevestigd dit door op de  $\#$  toets te drukken.

U kunt ook de geselecteerde blokken inschakelen met de SELECTIE INSCHAKELEN functie, welke zichtbaar wordt na het intoetsen van uw code gevolgd door de  $#$  toets, en is alleen beschikbaar als deze blokken nog niet ingeschakeld zijn en het systeem niet in alarm staat.

### **8.1.3 Snel inschakelen van het alarmsysteem**

De installateur kan het systeem zo programmeren dat bij het inschakelen van het systeem geen code ingevoerd hoeft te worden. De installateur bepaald de blokken die dan op dat moment (tegelijk) ingeschakeld worden.

- 1. Selecteer een inschakel mode (druk één van de volgende toetsen in: 0 volledig inschakelen; 1 - volledig inschakelen + overbruggen; 2 - inschakelen zonder volgzone; 3 inschakelen zonder volgzone en zonder ingangsvertraging.
- 2. Druk op de  $#$  toets. De inschakel procedure zal starten.

**Voorbeeld 1:** U drukt 0 +#, het systeem zal in zijn geheel inschakelen indien u daarna het object verlaat. (door de deur naar buiten toe). Indien u het object niet door de deur verlaat, dan zullen de zones met een "Overbrug bij blijven" functie, worden overbrugd.

**Voorbeeld 2:** U drukt 1 +#, het systeem zal in zijn geheel inschakelen, maar de zones met een "Overbrug bij blijven" functie zullen worden overbrugd en u heeft ook nog de mogelijkheid om nog één keer door de deur naar buiten te gaan (bijv. om de hond uit te laten) zonder dat het systeem in zijn geheel zal inschakelen.

### **8.1.4 Het inschakelen van het alarmsysteem is niet mogelijk**

De volgende situaties kunnen er voor zorgen dat het systeem niet kan inschakelen:

- er staat een zone open in het in te schakelen blok.
- er is een storing in het alarmsysteem (inclusief sabotage),
- er heeft een geverifieerd alarm plaatsgevonden.

Het bediendeel zal u informeren waarom het systeem niet kan inschakelen.

### **8.1.5 Overbruggen van geopende zones bij inschakelen van het systeem**

Indien inschakelen niet mogelijk is en een bericht op het display u informeert dat er geopende zones zijn, dan kunt u deze zones in een lijst laten weergeven door op de 2 toets te drukken. U kunt met gebruik van de ▼ en ▲ toetsen door deze lijst heen bladeren. Door het drukken op toets 4 zal het mogelijk zijn de desbetreffende zone te overbruggen. Hierna zal een bericht worden weergegeven waarin u gevraagd wordt dit te bevestigen met de 1 toets.

### **8.1.6 Geforceerd inschakelen van het alarmsysteem**

Als inschakelen niet mogelijk is kan op het display de mogelijkheid worden weergegeven om het systeem geforceerd in te schakelen (1=inschakelen). Door op de 1 toets te drukken zal het systeem toch inschakelen, ondanks geopende zones of een systeem storing.

### **8.1.7 De uitgangsvertraging verkorten**

Gedurende de uitgangsvertraging kan de vertragingstijd verkort worden. Dit kunt u doen door achterelkaar de 9 en  $#$  toetsen in te drukken. Dit kan alleen worden uitgevoerd op het bediendeel waar vanaf het systeem werd ingeschakeld.

# **9. Uitschakelen van het alarmsysteem en alarmen herstellen**

Voer uw code in en bevestig dit met de  $#$  toets (zie: " [Code]  $# -$  In / Uitschakel menu" p. 8). Indien alleen bepaalde blokken uitgeschakeld dienen te worden (SELECTIE UITSCHAKELEN functie), dan dienen de blokken op dezelfde manier geselecteerd te worden als bij het inschakelen van geselecteerde blokken.

### **9.1.1 Alarm herstellen zonder het systeem uit te schakelen**

- 1. Voer de code in en bevestig dit met de  $*$  toets.
- 2. Gebruik de  $\blacktriangledown$  toets om naar de functie ALARM HERSTELLEN te bladeren.
- 3. Druk op de  $#$  toets.

# **10. Activeren van een alarm op het bediendeel**

Het is mogelijk om aan de hand van bepaalde knoppen op het bediendeel een alarm te activeren. Deze optie dient wel geactiveerd te zijn door de installateur. Om een alarm te activeren vanaf het bediendeel doet u het volgende:

**Brandalarm** – druk de  $\blacklozenge$  toets voor ongeveer 3 seconden in.

**Medisch (axillair) alarm** – druk de  $\bigcirc$  toets voor ongeveer 3 seconden in.

**Paniek alarm** – druk de  $\Box$  toets voor ongeveer 3 seconden in. De installateur kan bepalen of een luid paniek alarm of een stil paniek alarm wordt geactiveerd. Afhankelijk van de instellingen wordt er een luid (met sirenes) of stil (zonder sirenes) paniek alarm gegenereerd.

# **11. Gebruikers toevoegen, wijzigen en verwijderen**

Gebruikers kunnen worden toegevoegd, gewijzigd en verwijder door:

• de manager;

- de installateur (als de SERV. KAN WIJZ. optie ingeschakeld is door de manager);
- de gebruikers (Als zij de GEBRUIKERSBEHEER rechten hebben).

De volgende instellingen kunnen geprogrammeerd worden bij de gebruikers:

- **Code** een code bestaat uit 4 tot 8 cijfers en geeft de gebruikers de mogelijkheid om het alarm systeem in- en uit te schakelen en deuren te openen. De minimale lengte van de code wordt ingesteld door de installateur.
- **Telefooncode** een code voor het bevestigen van een telefoonbericht en voor het gebruik van functies via telefoonbediening. (zie: UITGEBREIDE GEBRUIKERSHANDLEIDING).
- **Blokken** blokken waarvoor de gebruiker rechten heeft. (bijv. deze heeft rechten om het blok in- en te uitschakelen, het alarm te herstellen, etc.).

**Type** – zie: Gebruiker types p. 15.

**Gebruikersschema's** – instelling voor gebruiker type GEPLAND (zie: Gebruiker types p. 15).

- **Tijd** tijdsinstelling voor gebruiker types VERLENGBAAR, TIJDELIJK OF GEPLAND. (zie: Gebruiker types p. 15).
- **Overbrug blok**  instelling voor het OVERBRUG BLOK code type. (zie: Gebruiker types p. 15).
- **Autorisatieniveau**  bepaal welke functies door de gebruiker gebruikt mogen worden. De volgende rechten zijn beschikbaar (\*= standaard fabriekswaarden):
	- Inschakelen\*
	- Uitschakelen\*
	- Uitschakelen, indien ander IN. [Altijd uitsch.] Als een gebruiker deze functie niet heeft, dan kan hij/zij alleen het systeem uitschakelen welke door hem/haar was ingeschakeld.\*
	- Alarm herstellen in blokken [Alarm herstel]\*
	- Alarm herstel in object [Obj.al.herstel]\*
	- Alarm herstellen in andere objecten [Overig al.hrs.]
	- Telefoonberichten annuleren [Spr.ber annul.]
	- Auto Inschakelen uitstellen [Insch uitstel.]
	- 1e code voor blok IN met 2 codes [Invoer 1e code]
	- 2e code voor blok IN met 2 codes [Invoer 2e code]
	- Toegang tijdelijk geblokkeerd blok [Tng.geblok.blok]
	- Eigen code wijzigen [Code wijzigen]
	- Gebruikersbeheer [Gebr wijzigen]
	- Zones overbruggen [Zones overbrgn]\*
	- Zones uitschakelen [Zone perm.ovbr]
	- Klok instellen
	- Storingen bekijken [Storing inzien]\*
	- Logboek bekijken [Logboek inzien]\*
	- Detectoren herstellen [Zone herstel]\*
	- Opties wijzigen [Opties wijzig.]
	- Toegang TEST menu [Test menu]
	- Downloaden starten [Downloaden]\*
	- MAAK en PULS uitgangen sturen [Uitgang bedien]
	- GUARDX toegang [GuardX gebruik]
	- Uitgangen resetten [Herstel uitg.]\*
	- Eenvoudige gebruiker [Eenvoudig] na het invoeren van de code en bevestigd met de  $#$  toets, is het niet mogelijk om door de gebruiker blokken te selecteren om in of uit te

schakelen. Alle blokken waaraan de gebruiker is toegewezen zullen worden in of uitgeschakeld.

- Manager de gebruiker heeft dezelfde rechten en toegang tot de functies als een manager. Een (manager)gebruiker kan op deze manier ook de codes inzien, wijzigen en verwijderen die een andere manager heeft aangemaakt, wat een normale gebruiker niet kan.
- **Module / Lezers**  extra apparaten waarop de gebruiker het systeem mag bedienen (proximity kaart in/uitschakel modules, blok bediendelen, code sloten, kaartlezer uitbreidingen).
- **Proximity kaarten / DALLAS chips**  indien er proximity kaart / DALLAS iButton lezers in het alarmsysteem gebruikt worden, dan kan een proximity kaart of een DALLAS iButton aan de gebruiker toegevoegd worden, waarmee hij/zij het alarmsysteem kan bedienen.
- **Handzenders**  als er in het systeem een ACU-120, ACU-270, ACU-100, ACU-250, INT-RX of INT-RX-S module aanwezig is, dan kan er aan de gebruiker een handzender worden gekoppeld die de gebruiker de mogelijkheid geeft om het systeem op afstand te bedienen. Een gebruiker kan max. 2 handzenders hebben: de APT-100 handzender (ondersteund door het ABAX systeem) en een 433 MHz handzender (ondersteund door de INT-RX of INT-RX-S modules)
- **Knoppen**  de knop functies zijn beschikbaar als een handzender aan een gebruiker toegewezen is. Met deze optie is het mogelijk om een zone aan een knop toe te wijzen of aan een combinatie van knoppen. De zone zal dan geactiveerd worden bij het indrukken van de knop of combinatie van knoppen. De zone hoeft niet fysiek in het systeem te bestaan (virtueel).
- **Gebeurtenissen (RX)** / **Gebeurtenissen (ABAX)**  indien er aan een gebruiker een handzender is toegekend dan kan met deze optie worden bepaald of dit wordt wel of niet geregistreerd wordt in het logboek.
- **ABAX bevestiging**  indien een ABAX handzender is toegekend aan een gebruiker, dan is het mogelijk om de status van een uitgangen weer te laten geven via de LED's op de handzender bij het indrukken van een knop.

**Naam**– individuele gebruikersnaam (max. 16 karakters).

### **11.1.1 Gebruiker types**

Het is mogelijk om verschillende type gebruikers aan te maken. Hieronder een overzicht van types en de mogelijkheden. Tussen haakjes staat de naam getoond in het bediendeel.

**Normaal** – standaard gebruiker.

**Eenmaal** [Eenmaal] – de gebruiker kan zijn code of kaart eenmaal gebruiken.

- **Verlengbaar** [Verlengbaar] de gebruiker heeft toegang tot het systeem voor een bepaalde periode. De geldigheidstijd dient geprogrammeerd te worden. Voordat de geldigheidstijd verstrijkt, zal het alarmsysteem de gebruiker vragen de code te wijzigen. Nadat de code gewijzigd is zal de geldigheidsduur weer starten vanaf het begin.
- **Tijdelijk** [Tijdelijk] de gebruiker heeft toegang tot het systeem voor een gedefinieerde periode. De geldigheidstijd dient geprogrammeerd te worden. Nadat de geldigheidstijd verstreken is, heeft de gebruiker geen toegang meer tot het systeem.
- **Overval** code voor gebruik bij een overval of een onder dwang situatie. Gebruik deze code om een stil alarm te genereren en daarbij de gebeurtenis code naar de meldkamer te sturen.

"**Puls**" **uitgang schakelen** [Puls uitgangen] – code voor het schakelen van PULS uitgangen.

"**Maak**" **uitgang schakelen** [Maak uitgangen] – code voor het schakelen van MAAK/BREEK uitgangen.

- **Blokkeer blok** [Blokkeer blok] de code geeft toegang tot ingeschakelde blokken. Bij gebruik van de code wordt het blok of blokken geblokkeerd (de zones in het blok zullen geen inbraak alarm meer activeren). De blokkeertijd wordt voor elke gebruiker apart gedefinieerd, in het bereik van 1 tot 109 minuten. Indien de overbrug tijd voor een bewakersronde gedefinieerd is voor het blok en deze duur is langer, dan zal de blokkering langer duren.
- **Geldautomaat toegang** [Geldautom. tgng] een code te gebruiken voor toegang tot een geldautomaat (de 24U GELDAUTOMAAT zone functies worden tijdelijk overbrugd).
- **Bewaker** als de code gebruikt wordt betekent dit dat de bewakersronde gedaan is (tevens kan bij gebruik ervan dit resulteren in het overbruggen van het blok voor de duur van de bewakersronde). De installateur selecteert de modules welke gebruikt worden voor bevestiging van de bewakersronde en stelt de tijd in voor het maken voor een succesvolle ronde. Indien zo'n gebruiker toegang heeft tot het blok, dan heeft hij/zij dezelfde mogelijkheden als een NORMAAL type gebruiker.
- **Schema** deze gebruiker heeft toegang tot het systeem binnen de ingestelde tijdsperiode. Een schema dient hiervoor geselecteerd te worden (schema's zijn door de installateur geprogrammeerd), en stel ook de geldigheidsperiode voor de gebruiker in.

### **11.1.2 Een nieuwe gebruiker toevoegen**

- 1. Voer de code in en bevestig dit met de  $*$  toets.
- 2. Druk op toets 2 en vervolgens op toets 1. De lijst met gebruiker functies wordt nu weergegeven.
- 3. Gebruik de juiste functies voor het instellen van de nieuwe gebruiker.

*Elke gebruiker heeft minimaal één identificatie methode nodig, bijv. een code, een proximity card, een DALLAS iButton of een handzender. Anders kan de gebruiker niet worden aangemaakt.* 

*Een nieuwe gebruiker kan nooit meer rechten krijgen dan de persoon die hem/haar heeft aangemaakt.* 

4. Druk op de  $*$  toets.

 $\boldsymbol{j}$ 

- 5. Als een melding verschijnt waarin u gevraagd wordt de wijzigingen op te slaan, druk dan op de 1 toets.
- 6. Een bericht zal worden weergegeven dat de nieuwe gebruiker aangemaakt is. Druk op de \* toets om terug te keren naar het GEBRUIKERS submenu.

### **11.1.3 Een gebruiker wijzigen**

- 1. Voer de code in en bevestig dit met de  $*$  toets.
- 2. Druk toets 2 twee keer in. De lijst met gebruikers wordt nu weergegeven.
- 3. Gebruik de  $\blacktriangledown$  en  $\blacktriangle$  toetsen om een gebruiker te selecteren.
- 4. Druk op de  $#$  toets. De lijst met te wijzigen functies zal worden weer gegeven.
- 5. Selecteer de te wijzigen functies voor de gebruiker en pas deze aan.
- 6. Als de instellingen gewijzigd zijn druk op de  $*$  toets.
- 7. Als een melding verschijnt waarin u gevraagd wordt de wijzigingen op te slaan, druk dan op de 1 toets.
- 8. Een bericht zal worden weergegeven dat de nieuwe gebruiker gewijzigd is. Druk op de  $\ast$ toets om terug te keren naar gebruikerslijst.

### **11.1.4 Een gebruiker verwijderen**

- 1. Voer de code in en bevestig dit met de  $*$  toets.
- 2. Druk op toets 2 en vervolgens toets 3. De lijst met gebruikers wordt nu weergegeven.
- 3. Gebruik de  $\blacktriangledown$  en  $\blacktriangle$  toetsen om een gebruiker te selecteren.
- 4. Druk op de  $#$  toets. Een bericht zal worden weergegeven dat de gebruiker verwijdert is.
- 5. Druk op de  $*$  toets om terug te keren naar gebruikerslijst.

### **11.1.5 Toevoegen van een Proximity kaart / DALLAS iButton**

- 1. Als een gebruiker wordt toegevoegd of gewijzigd, kies dan de NWE PROX.KAART / NWE DALLAS functie.
- 2. Gebruik de  $\blacktriangledown$  en  $\blacktriangle$  toetsen om te selecteren hoe de kaart / iButton moet worden toegevoegd. Het nummer van de kaart / iButton kan worden ingelezen op een geselecteerde kaartlezer/bediendeel of voer deze handmatig (hexadecimaal) in.
- 3. Druk op de  $#$  toets.
- 4. Als het nummer van de kaart / iButton ingelezen moet worden, volg dan de instructies op het bediendeel. Houd de kaart / iButton eerst één keer voor de lezer om deze te lezen en een tweede keer om te bevestigen en druk daarna op de  $#$  toets.
- 5. Als het nummer van de kaart / iButton handmatig ingevoerd wordt, voer deze dan met de toetsen op het bediendeel in hexadecimale waarden in, en bevestig dit met de  $\text{\#}$  toets.
- 7. U komt nu weer in de lijst met functies voor het wijzigen van de gebruiker. In plaats van de functie NWE PROX.KAART / NWE DALLAS ziet u nu VERW. PROX.KAART / VERW. DALLAS functie staan. Druk op de  $*$  toets.
- 8. Als een melding verschijnt waarin u gevraagd wordt de wijzigingen op te slaan, druk dan op de 1 toets.

### **11.1.6 Toevoegen van een handzender**

- 1. Als een gebruiker wordt toegevoegd of gewijzigd, kies dan de NWE ABAX H.ZNDR of NWE RX H.ZNDR functie (afhankelijk van het toe te voegen type handzender).
- 2. Gebruik de  $\blacktriangledown$  en  $\blacktriangle$  toetsen om te selecteren hoe de handzender toegevoegd dient te worden. Het nummer van de handzender kan worden uitgelezen na het indrukken van een knop of door het handmatig in te voeren daarvan.
- 3. Druk op de  $#$  toets.
- 4. Als het handzender nummer uitgelezen moet worden, volg de instructies op het display en druk tweemaal op dezelfde knop. Als het handzender nummer wordt weergegeven, druk dan op de  $#$  toets.
- 5. Als het handzender nummer handmatig ingevoerd wordt, voer deze dan in met de toetsen op het bediendeel en bevestig dit met de  $\text{\#}$  toets.
- 6. U komt nu weer in de lijst met functies voor het wijzigen van de gebruiker. In plaats van de functie NWE ABAX H.ZNDR / NWE RX H.ZNDR. functie ziet u nu de VERW. RX H.ZNDR / VERW..ABAX H.ZNDR functie. Hierna zullen extra functies beschikbaar komen om de handzender verder te configureren.
- $\boldsymbol{i}$

*Voor het toevoegen van een zone aan een knop, of combinatie van knoppen aan de handzender, raadpleeg uw installateur.* 

*Nummering van de handzender knoppen en LED*'*s wordt beschreven bij* "*Het alarmsysteem bedienen met een handzender" (p. 21).* 

7. Gebruik de  $\blacktriangledown$  toets om de functie KNOP 1 te vinden in de lijst en druk dan op de  $\#$  toets.

- 8. Gebruik de  $\blacktriangledown$  en  $\blacktriangle$  toetsen om de zone te selecteren welke geactiveerd dient te worden bij het indrukken van knop 1 (u kunt ook het zone nummer intoetsen via het bediendeel) en druk op de  $#$  toets.
- 9. Herhaal stap 7 en 8 voor het programmeren van de overige knoppen / combinatie van knoppen welke gebruikt dienen te worden.
- 10. Gebruik de ▼ toets om de functie LOGBOEK (RX) / LOGBOEK (ABAX) op te zoeken.
- 11. Druk op de  $#$  toets. De lijst met knoppen of combinatie van knoppen wordt weer gegeven. In de rechter bovenhoek van het display staat één van onderstaande symbolen:
	- $\Box$  het indrukken van de knop of combinatie van knoppen wordt weg geschreven in het logboek (standaard instelling),
	- het indrukken van deze knop of combinatie van knoppen wordt niet weg geschreven in het logboek.
- 12. Bepaal of door het indrukken van een knop of combinatie van knoppen, dit in het logboek weggeschreven moet worden (zie: "Selecteren vanuit een meervoudig keuzemenu" p. 10), en druk op de  $#$  toets.
- 13. Voor de APT-100 (ABAX) handzenders, gebruik de ▼ toets om naar de ABAX BEVESTIG. functie te gaan en druk op de  $#$  toets.
- 14. Een lijst met uitgangen zal worden weergegeven, welke door de installateur zijn toegewezen voor bevestiging op de handzender bij het uitvoeren van acties (maximaal 8). U kunt tot 3 van deze uitgangen selecteren (zie: "Selecteren vanuit een meervoudig keuzemenu" p. 10). Zodra er één van de knoppen van de handzender ingedrukt wordt, zal de status van deze uitgangen voor een paar seconden worden weergegeven op de LED's van de handzender. Zo kunt u een bevestiging krijgen dat de functie is uitgevoerd of informatie bekijken over de huidige status van het systeem.
- 15. Druk op de  $#$  toets.
- 16. Druk op de  $*$  toets.
- 17. Als een melding verschijnt waarin u gevraagd wordt de wijzigingen op te slaan, druk dan op de 1 toets.

### **11.1.7 Verwijderen van een handzender**

- 1. Als een gebruiker wordt toegevoegd of gewijzigd, kies dan de VERW. ABAX HZNDR / VERW. RX HZNDR functie (afhankelijk van het type handzender welke verwijdert dient te worden). Deze functie wordt alleen op het display weergegeven als een handzender aan een gebruiker toegewezen is.
- 2. Als het handzender nummer en een melding op het display verschijnt om de handzender te verwijderen, druk dan op de 1 toets. U komt nu weer in de lijst met functies voor het wijzigen van de gebruiker.
- 3. Druk op de  $*$  toets.
- 4. Als een melding verschijnt waarin u gevraagd wordt de wijzigingen op te slaan, druk dan op de 1 toets.

### **11.1.8 Managers**

De manager kan worden toegevoegd, gewijzigd en verwijderd door de installateur. Per object kan er maximaal 1 manager worden aangemaakt. De manager heeft toegang tot alle blokken binnen het object en kan ook specificeren hoe de service code toegang tot het systeem heeft. Aan de manager kunnen dezelfde rechten worden toegevoegd als aan een gebruiker (zie: GEBRUIKERS p. 13).

Aan gebruikers kan een autorisatie functie "Manager" worden toegekend. Deze heeft dan dezelfde rechten als de Manager. Een (manager)gebruiker kan op deze manier ook de codes inzien, wijzigen en verwijderen die een andere manager heeft aangemaakt, wat een normale gebruiker niet kan.

# **12. Zones overbruggen**

Indien een zone geen alarm meer mag genereren kunt u deze overbruggen, maar alleen als de blokken uitgeschakeld zijn. Het overbruggen van een zone kan nodig zijn indien u bijvoorbeeld een raam open wilt laten als het alarmsysteem ingeschakeld is, als een detector defect is of als deze een storing geeft waardoor het alarmsysteem niet normaal kan werken (bijv. valse alarmen).

 $\vert i \vert$ 

*Het overbruggen van een zone beperkt het beveiligingsniveau van het alarmsysteem. Indien overbrugd, dan zal het systeem niet reageren op indringers die deze zone activeren, ondanks dat het systeem ingeschakeld is.* 

*Indien het noodzakelijk is om een zone te overbruggen vanwege een defect, neem dan contact op met de installateur om de problemen met de zone zo spoedig mogelijk te laten herstellen.* 

### **12.1.1 Zones tijdelijk overbruggen**

Een zone kan tijdelijk worden overbrugd door een gebruiker met de ZONES OVERBRUGGEN rechten. Bij een tijdelijke overbrugging blijft de zone overbrugd totdat het blok wordt uitgeschakeld of totdat de gebruiker de overbrugging handmatig opheft.

- 1. Voer de code in en bevestig dit met de  $*$  toets.
- 2. Druk op toets 4 en vervolgens op toets 1. Een lijst met zones zal worden weergegeven. In de rechter hoek van het display staat een symbool om u te informeren over de huidige zone status:
	- de zone is niet overbrugd,
	- $\Box$  de zone is "tijdelijk" overbrugd,

 $\blacksquare$  – de zone is uitgeschakeld.

- 3. Gebruik de  $\blacktriangledown$  en  $\blacktriangle$  toetsen om de zone op te zoeken welke overbrugd moet worden (of druk op de 0 toets en voer het zone nummer in).
- 4. Druk op één van de cijfer toetsen 1 tot 9 totdat het **U** symbool verschijnt in de rechter boven hoek van het display.
- 5. Herhaal stappen 3 en 4 om eventueel andere zones te overbruggen.
- 6. Druk op de  $#$  toets. Een bevestiging wordt weergegeven dat de zones overbrugd zijn.

### **12.1.2 Zones uitschakelen**

Een zone kan uitgeschakeld worden door een gebruiker met de ZONES OVERBRUGGEN en de ZONES UITSCHAKELEN rechten. Een uitgeschakelde zone doet niet mee in het systeem, totdat een gebruiker deze handmatig actief maakt.

- 1. Voer de code in en bevestig dit met de  $*$  toets.
- 2. Druk op toets 4 en vervolgens op toets 2. Een lijst met zones zal worden weergegeven. In de rechter hoek van het display staat een symbool om u te informeren over de huidige zone status:
	- de zone is niet overbrugd,
	- $\mathbf{U}$  de zone is "tijdelijk" overbrugd,
	- $\blacksquare$  de zone is uitgeschakeld.
- 3. Gebruik de ▼ en ▲ toetsen om de zone op te zoeken welke uitgeschakeld moet worden (of druk op de 0 toets en voer het zone nummer in).
- 4. Druk op één van de cijfer toetsen 1 tot 9 totdat het il symbool verschijnt in de rechter boven hoek van het display.
- 5. Herhaal stappen 3 en 4 om eventueel andere zones uit te schakelen.
- 6. Druk op de  $#$  toets. Een bevestiging wordt weergegeven dat de zones uitgeschakeld zijn.

# **12.1.3 Zones uit de overbrugging halen**

De zones kunnen uit de overbrugging gehaald worden door gebruikers met de ZONES OVERBRUGGEN rechten. Ga op dezelfde manier te werk als bij het overbruggen of uitschakelen van zones (stap 1-3), maar het · symbool in de rechter bovenhoek van het display dient te worden weergegeven na het indrukken van de # toets.

# **13. Bekijken van het logboek**

# **13.1.1 Alle gebeurtenissen laten zien**

- 1. Voer uw code in en bevestig deze met de  $*$  toets.
- 2. Druk op toets 5 en vervolgens op toets 2 (Alles). De laatste gebeurtenissen in het systeem worden als eerste weergegeven.
- 3. Gebruik de ▲ toets om door de lijst met eerdere gebeurtenissen heen te scrollen.

# **13.1.2 Alleen geselecteerde gebeurtenissen laten zien**

- 1. Voer uw code in en bevestig deze met de  $*$  toets.
- 2. Druk op toets 5 en vervolgens op toets 1.
- 3. Als de SELECTEER GEBEURTENIS functie wordt weergegeven, druk dan op de  $#$  toets. De lijst met gebeurtenis types zal in het display worden weergegeven.
- 4. Selecteer welke gebeurtenissen weergegeven moeten worden (zie: "Selecteren vanuit een meervoudig keuzemenu" p. 10).
- 5. Druk op de  $#$  toets. Hierna zal het SELECTEER submenu worden weergegeven.
- 6. Druk op de ▼ toets in het menu totdat de BEKIJK functie wordt weergegeven.
- 7. Druk op de  $#$  toets. De laatste gebeurtenis die zich in het systeem heeft voorgedaan, zal als eerste worden weergegeven in het display.
- 8. Gebruik de  $\blacktriangle$  toets om door de lijst van eerdere gebeurtenissen heen te bladeren.

 $\boldsymbol{i}$ 

*Naast het definiëren van de gebeurtenis types om deze weer te geven, kan ook de SELECTEER BLOK functie worden gebruikt, om de blokken aan te geven waarin de gebeurtenissen zijn opgetreden.* 

# **13.1.3 Hoe de gebeurtenissen worden weergegeven**

De volgende informatie wordt weergegeven in de bovenste regel van het display:

- de datum en tijd van de gebeurtenis,
- aanvullende informatie betreffende de gebeurtenis in verkorte vorm, bijvoorbeeld blok nummer, zone nummer, gebruiker, klok, uitbreiding adres, bediendeel adres, etc..

De omschrijving van de gebeurtenis wordt weergegeven in de onderste regel.

Indien u de toetsen voor een paar seconden niet zou indrukken, verschijnt de extra informatie vanzelf in het display. bijvoorbeeld blok nummer, zone nummer, gebruiker, klok, uitbreiding adres, bediendeel adres, etc.. Na een paar seconden verandert dit ook weer terug enz.

Druk op de ▶ toets om handmatig te schakelen tussen de gebeurtenis beschrijving en de extra informatie.

Druk weer op de < toets om weer de vereenvoudigde weergave van de gebeurtenis weer te geven.

Gebruik van de  $\blacktriangleleft$  of  $\blacktriangleright$  toetsen stopt het automatisch omschakelen tussen de beschrijving en de extra informatie van de gebeurtenis.

Zodra er weer door de lijst wordt heen gebladerd met de  $\triangle$  of  $\nabla$  toetsen, dan werkt het automatisch omschakelen van de weergave weer.

# **14. Spraakberichten bevestigen**

De installateur kan het alarmsysteem zo configureren dat bij het beluisteren van een spraakbericht deze bevestigd moet worden (zodat het systeem weet dat het bericht goed ontvangen is). Indien er geen bevestiging volgt zal het alarmsysteem u meerdere malen gaan bellen, of de volgende in de lijst gaan bellen om zo het bericht nogmaals af te spelen. Indien u het bericht beluisterd heeft kunt u deze met een telefoon, bij gebruik van DTMF tonen, bevestigen. De installateur bepaalt of dit een willekeurige code van 4 cijfers is, of dat dit een gespecificeerde code moet zijn om het bericht te bevestigen. Na het invoeren van de code zal het alarmsysteem u informeren met de volgende geluidssignalen:

**1 korte piep, elke 3 seconden herhaald** – het bericht is bevestigd, wacht op afspelen van het volgende spraakbericht,

**4 korte en 1 lange piep** – het bericht is bevestigd, er zijn geen spraakberichten meer,

**2 lange piepjes** – een ongeldige code is ingevoerd (het bericht is niet bevestigd).

*Als het alarmsysteem verschillende berichten verzend en bevestiging van de spraakberichten is noodzakelijk, dan dient elk bericht apart bevestigd te worden. Het eerste bericht dient bevestigd te worden voordat het tweede bericht kan worden afgespeeld, en zo verder.* 

*De installateur kan het alarmsysteem zo configureren dat bij bevestiging van het bericht:* 

*berichten naar andere gebruikers niet meer verstuurd zullen worden,* 

*u toegang krijgt tot het spraakgestuurde menu van de INT-VG module.* 

# **15. Het alarmsysteem bedienen met een handzender**

Voor een INTEGRA 128-WRL of elk ander alarmsysteem, waarop een ACU-120, ACU-270, ACU-100, ACU-250, INT-RX of INT-RXS module aangesloten is, dan kunt u het alarmsysteem bedienen met een handzender. Een gebruiker kan max. 2 handzenders hebben:

- een tweeweg APT-100 handzender ondersteund door het ABAX systeem (ACU-120, ACU-270, ACU-100 controller (firmware versie 2.00 of nieuwer) of een ACU-250 controller),
- een 433 MHz handzender ondersteund door de INT-RX of INT-RX-S module.

Een handzender kan tot 6 functies uitvoeren. Voor elke handzender worden de functies uitgevoerd door het indrukken van een knop of combinatie van knoppen. Op de APT-100 tweeweg handzender kan ook informatie worden weergegeven via de LED's op de handzender en kunnen individueel worden toegewezen (zie: "Toevoegen van een handzender" p. 17**Fout! Bladwijzer niet gedefinieerd.**).

 $\boldsymbol{j}$ 

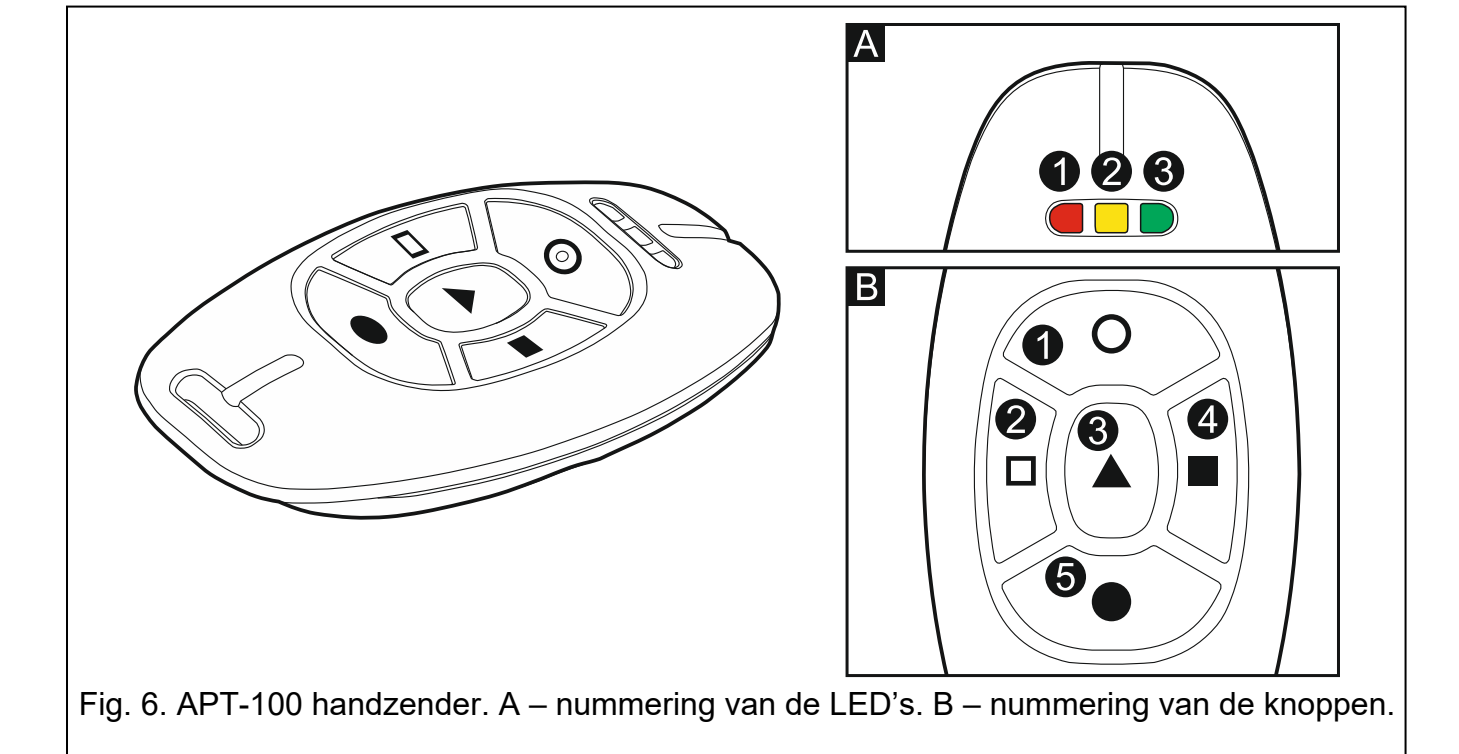

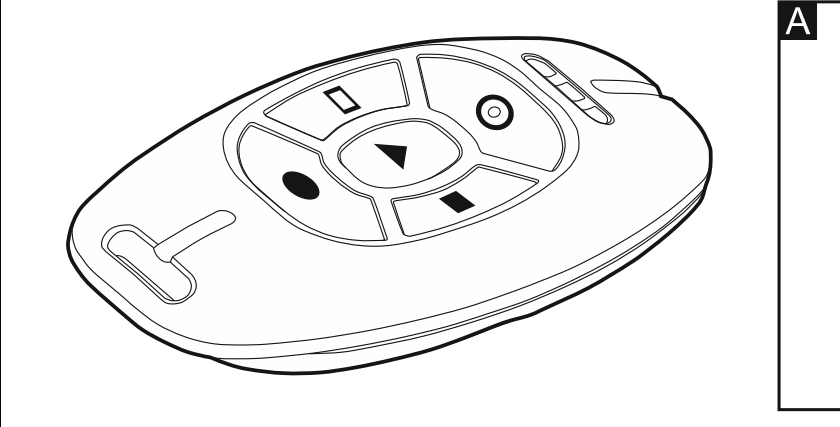

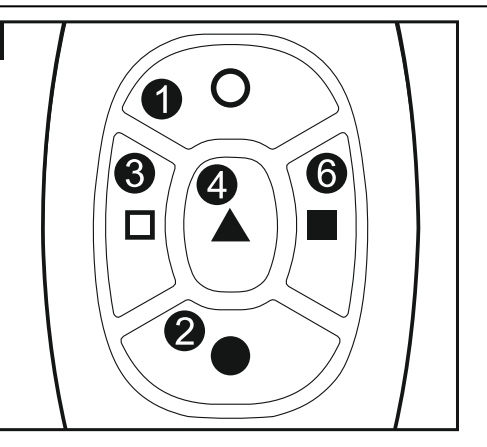

Fig. 8. MPT-300 handzender [433 MHz handzender]. A – nummering van de knoppen. De knop met nummer 6 correspondeert met de combinatie van knoppen 1 en 3 op andere 433 MHz handzenders.

# **16. Korte beschrijving van het bediendeel**

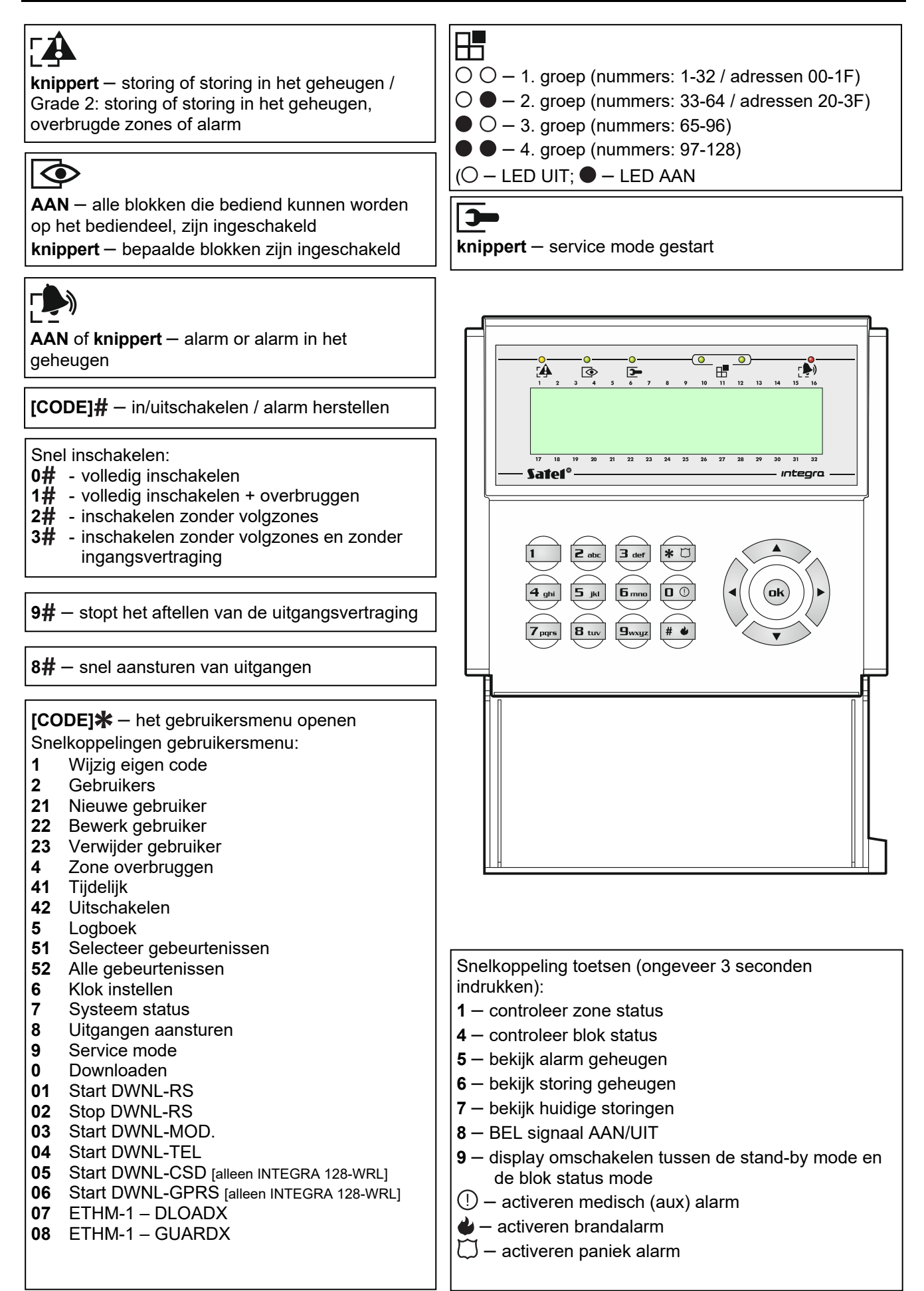